# Zoom 使用教學 (學生版)

### 下載「ZOOM Cloud Meetings」

• 電腦版:

<https://zoom.us/download>

• Google Play:

[https://play.google.com/store/apps/details?id=us.zoom.videomeetings](https://play.google.com/store/apps/details?id=us.zoom.videomeetings&hl=zh_HK) &hl=zh\_HK

• App Store:

<https://apps.apple.com/tw/app/zoom-cloud-meetings/id546505307>

### 加入會議(電腦版)

1. 開啟「ZOOM」程式並按「加入會議」。 Co Zoom Cloud Meetings  $\Box$  $\times$  $\equiv$ **ZOOM** 加入會議 登入 版本: 4.6.4 (17409.0120)

2. 輸入會議編號及用戶姓名,完成後按「加入會 議」。為方便教師辨認學生身份及點名,請學 生以**「班別+學號+姓名」**命名。

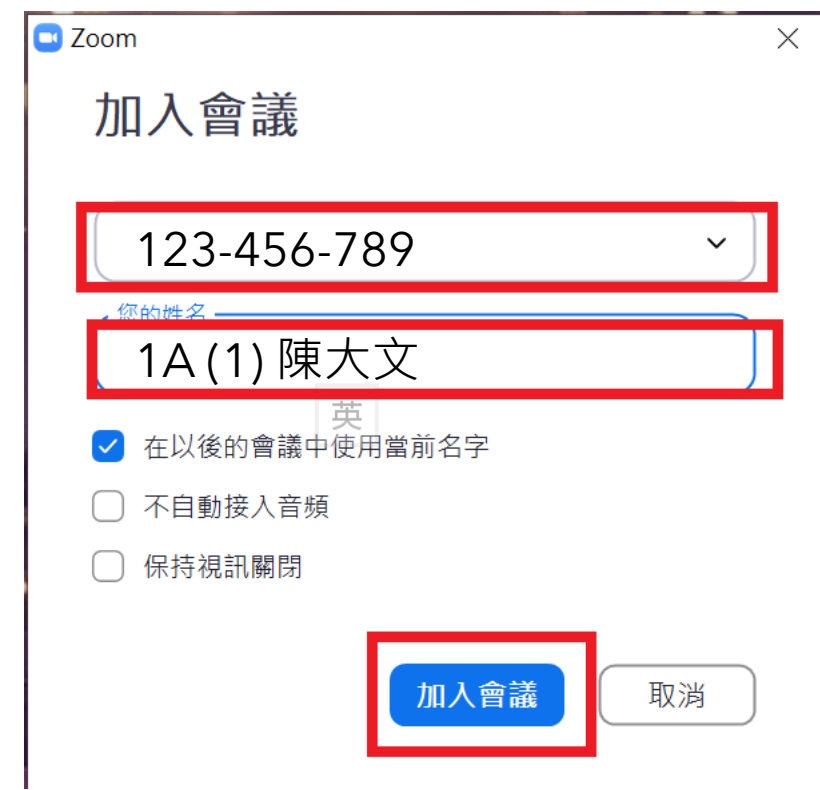

### 加入會議(電腦版)[續]

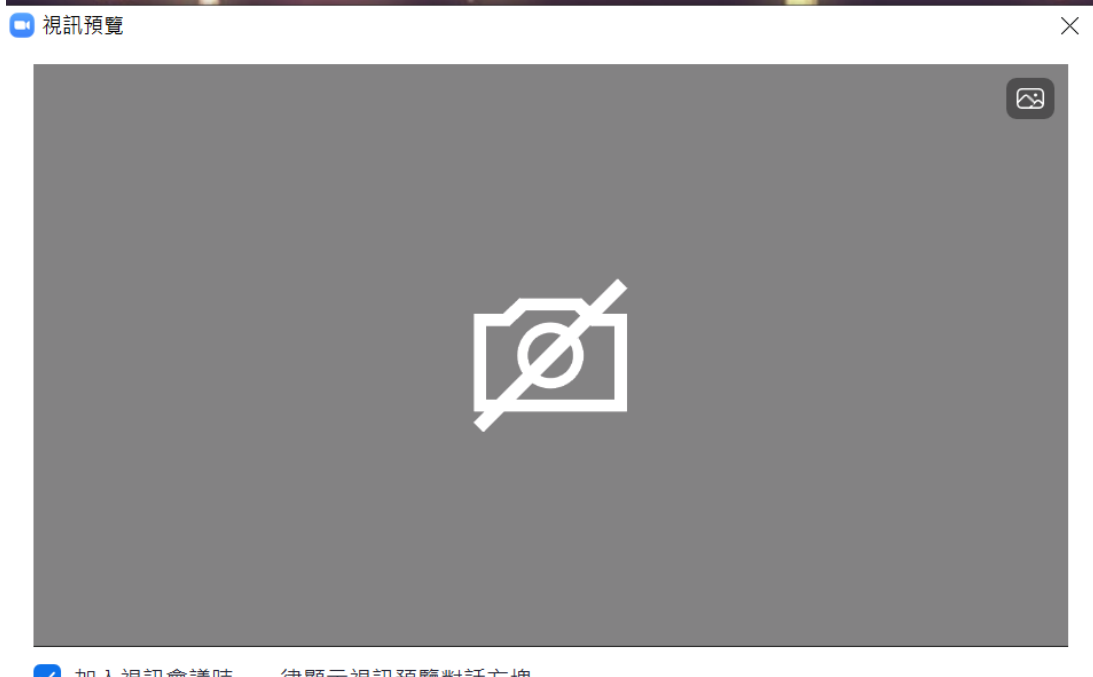

√加入視訊會議時,一律顯示視訊預覽對話方塊

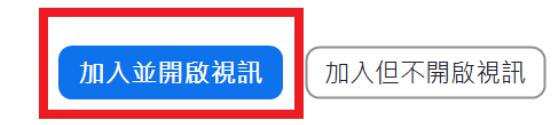

### 3. 按「加入並開啟視訊」。 4. 按「使用電腦語音設備」。

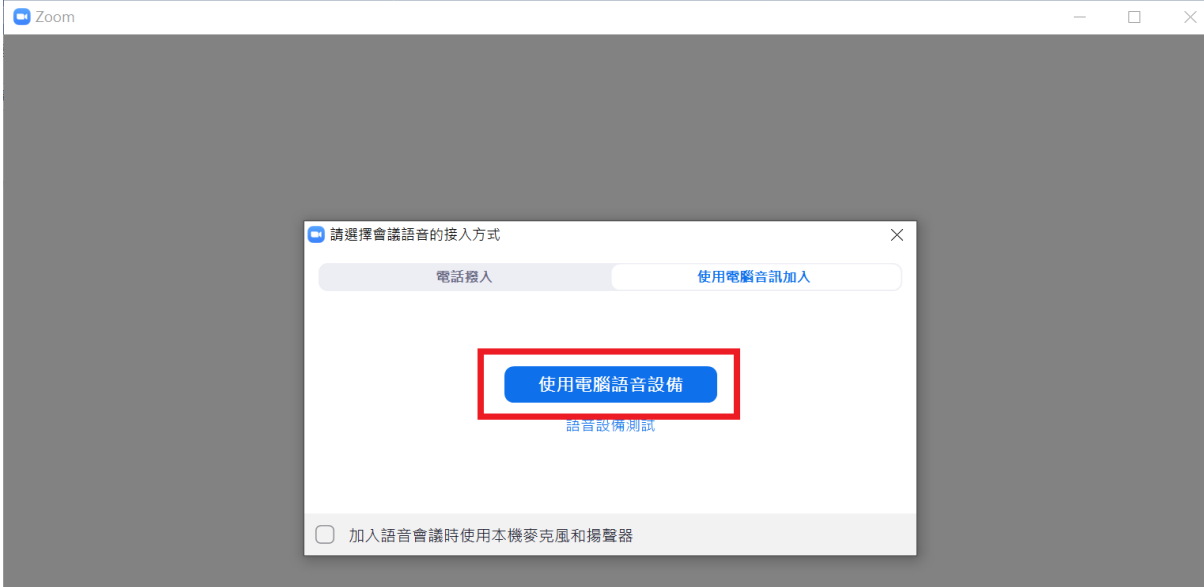

### 加入會議(電腦版)[續]

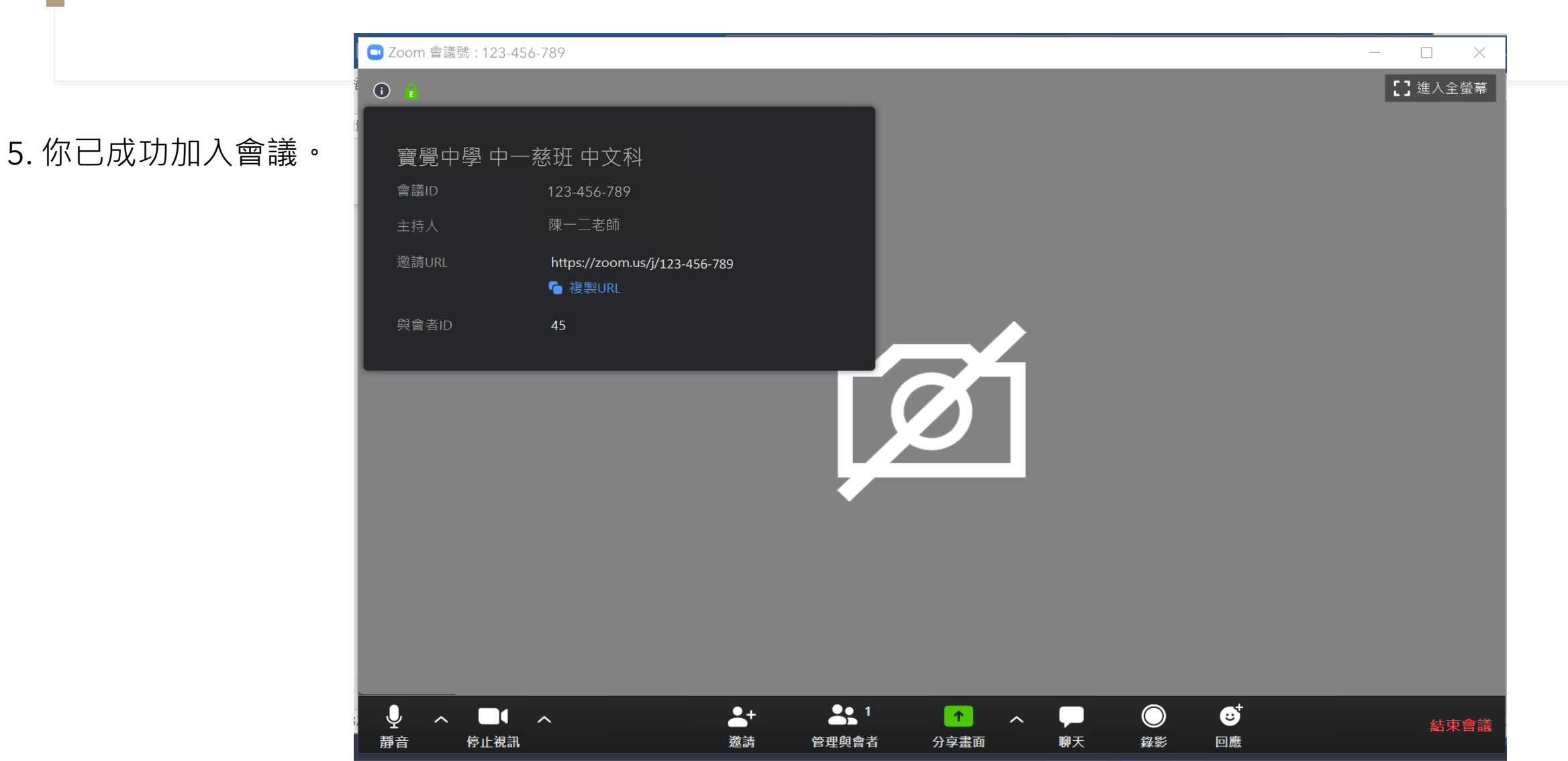

12 Zoom 參會者ID: 31 會議號: 123456789

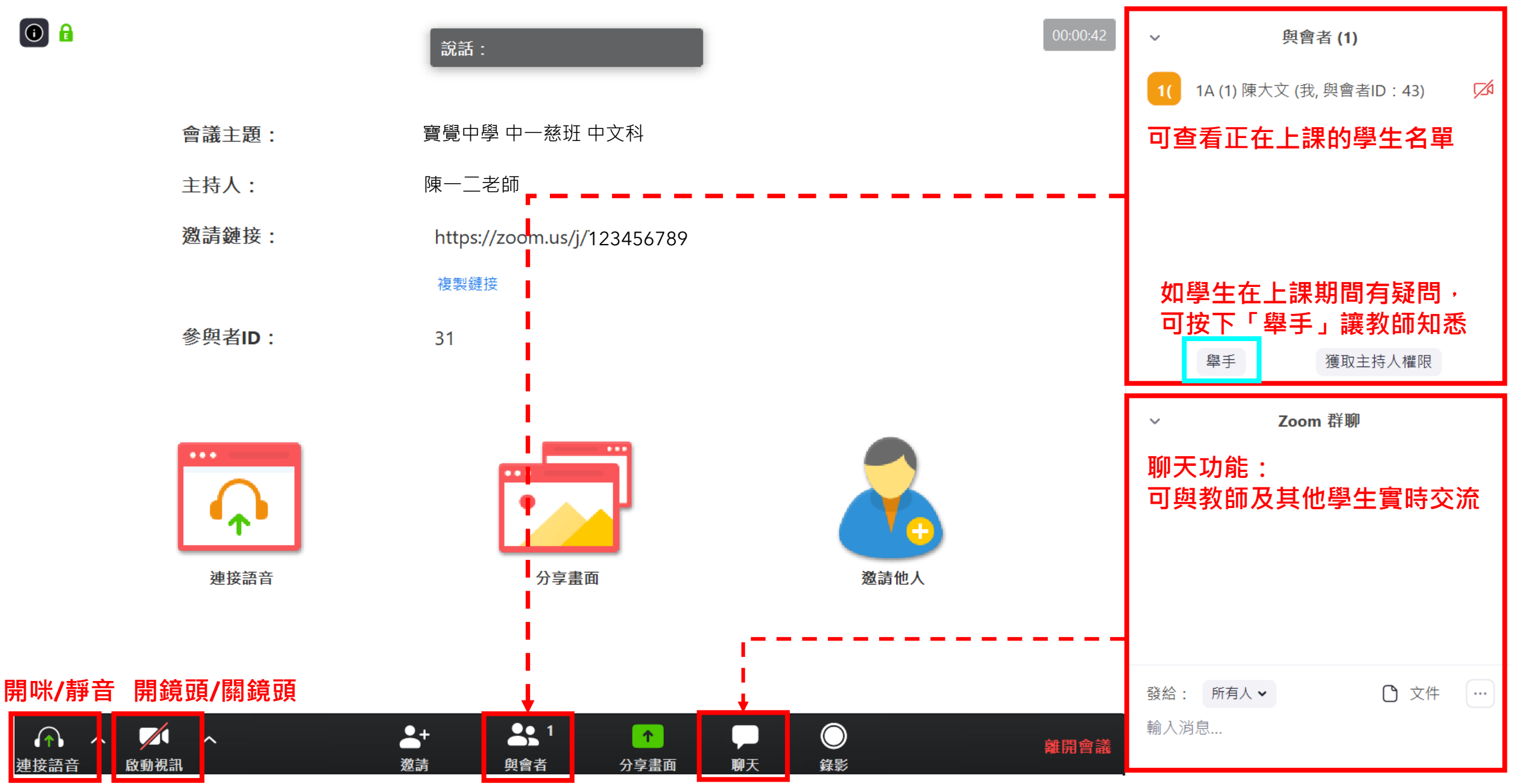

## 加入會議(手機/平版電腦)

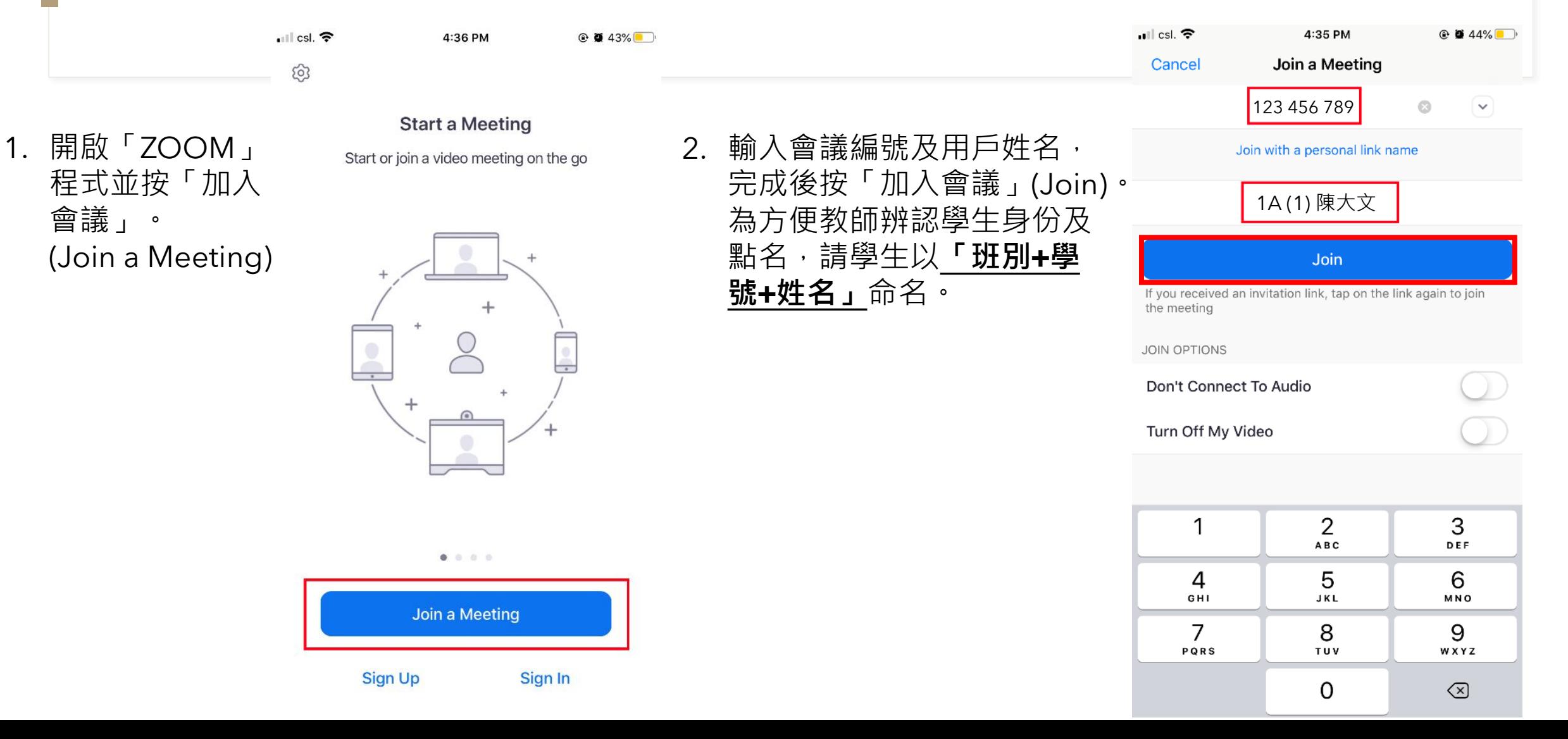

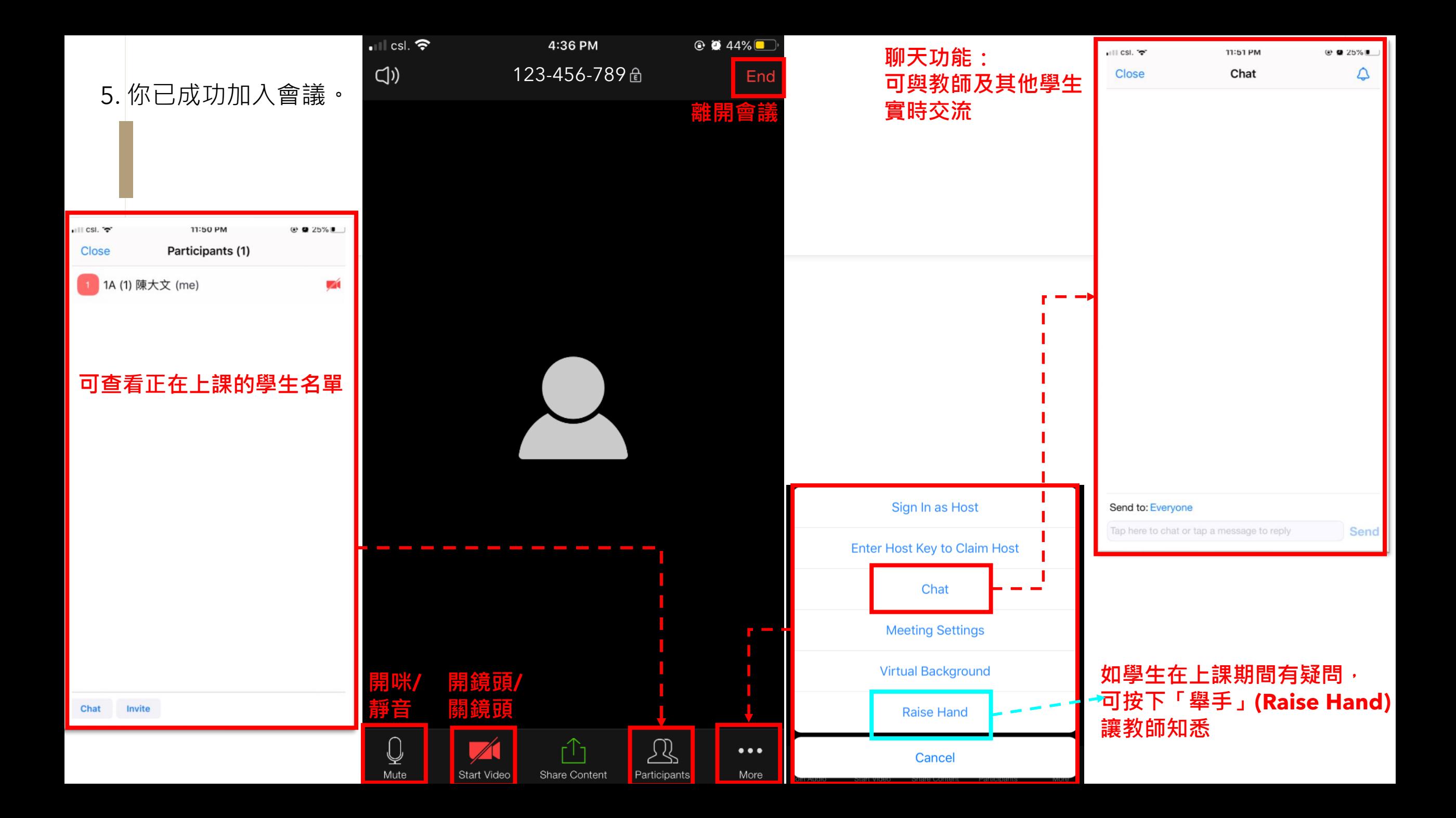